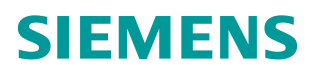

常问问题 **12** 月**/2014** 年

## 如何使用 PCS 7 V8.1 中的选择 性下载功能

PCS 7 选择性下载 CFC

**http://support.automation.siemens.com/CN/view/zh/108285973**

# Copyright ⊚ Siemens<br>AG Copyright year<br>All rights reserved

## 目录

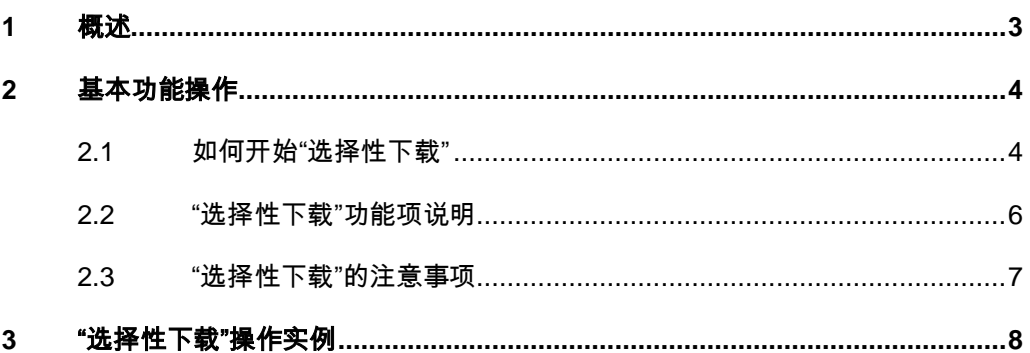

## <span id="page-2-0"></span>**1** 概述

从 PCS 7 V8.1 版本开始, 组态工程师可以通过"选择性下载"功能将一个或多 个修改的 CFC 或者 SFC 下载到 CPU。这样,工程师在项目程序修改之后,可 以利用该功能来明确应将哪些已经组态的更改传送到 CPU,并加以启用。 本文实验的基于以下软件环境:

1、Windows 7 SP1 英文旗舰版操作系统

#### View basic information about your computer

Windows edition-

Windows 7 Ultimate Copyright © 2009 Microsoft Corporation. All rights reserved. Service Pack 1

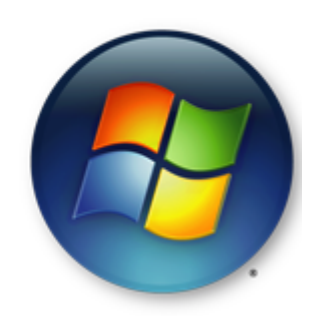

#### 图一:操作系统软件版本

#### 2、PCS 7 V8.1 欧洲版本

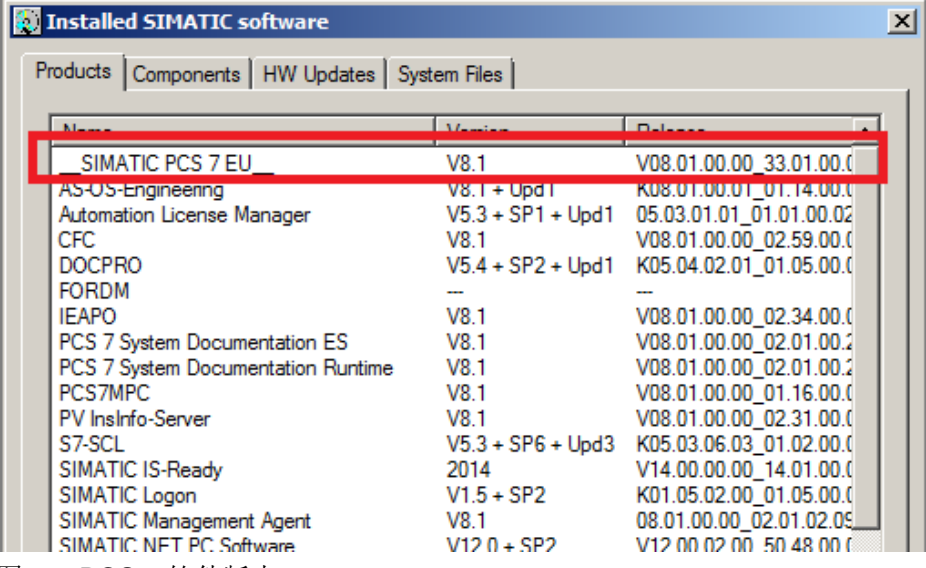

图二:PCS 7 软件版本

Copyright © Siemens<br>AG Copyright year<br>All rights reserved AG Copyright year All rights reserved

Copyright Siemens

## <span id="page-3-0"></span>**2** 基本功能操作

## <span id="page-3-1"></span>**2.1** 如何开始"选择性下载"

组态工程师可以通过以下几种方式开始"选择性下载"功能。

1、在组件视图, 开始"选择性下载"功能。具体操作如下: 在 SIMATIC Manager 的组件视图→ 右键导航栏的"Charts"→选择"Charts"项→选 择"Selective Download..."

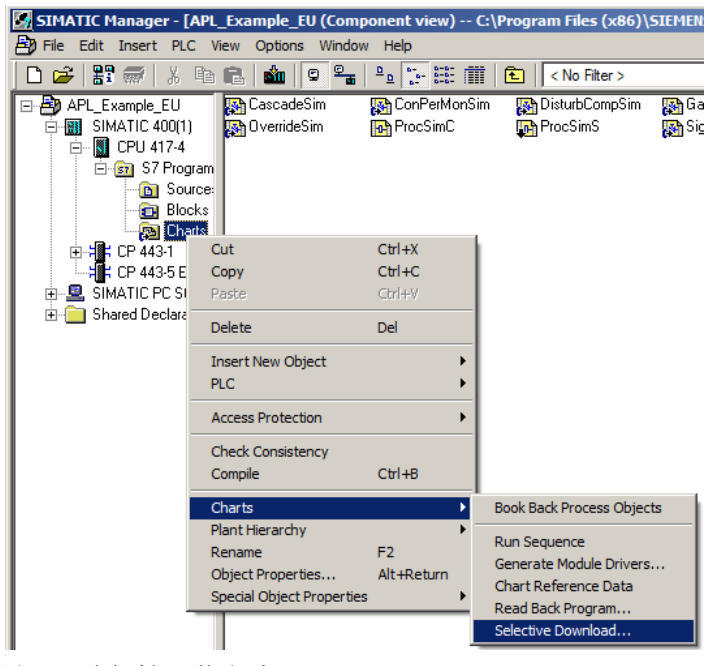

- 图三:选择性下载方式一
- 2、在工厂视图, 开始"选择性下载"功能。具体操作如下: 在 SIMATIC Manager 的工厂视图→右键导航栏的包涵 CFC 程序的层级文件夹→选择 "Charts"项→选择"Selective Download..."

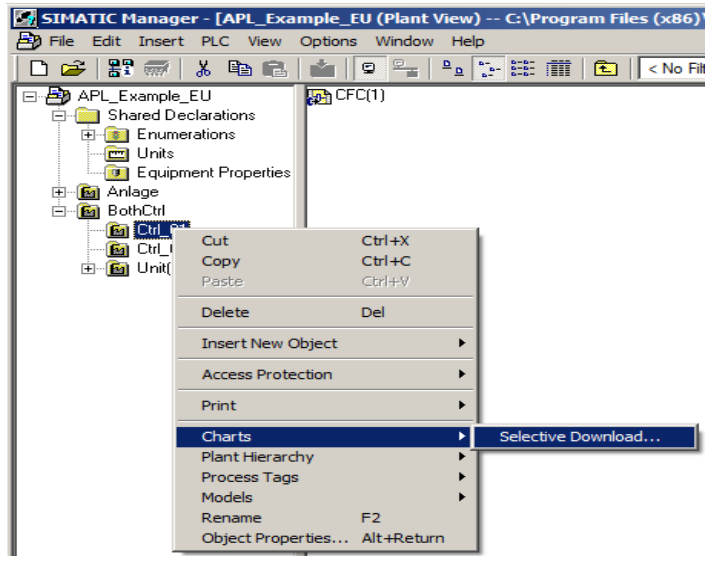

图四:选择性下载方式二

Copyright © Siemens<br>AG Copyright year<br>All rights reserved Copyright Siemens AG Copyright year All rights reserved 3、Option 选项菜单,开始"选择性下载"功能。具体操作如下: 在 SIMATIC Manager 的任意视图下→选择下拉菜单的 Options 下拉菜单→选择"Charts" 项→选择"Selective Download..."

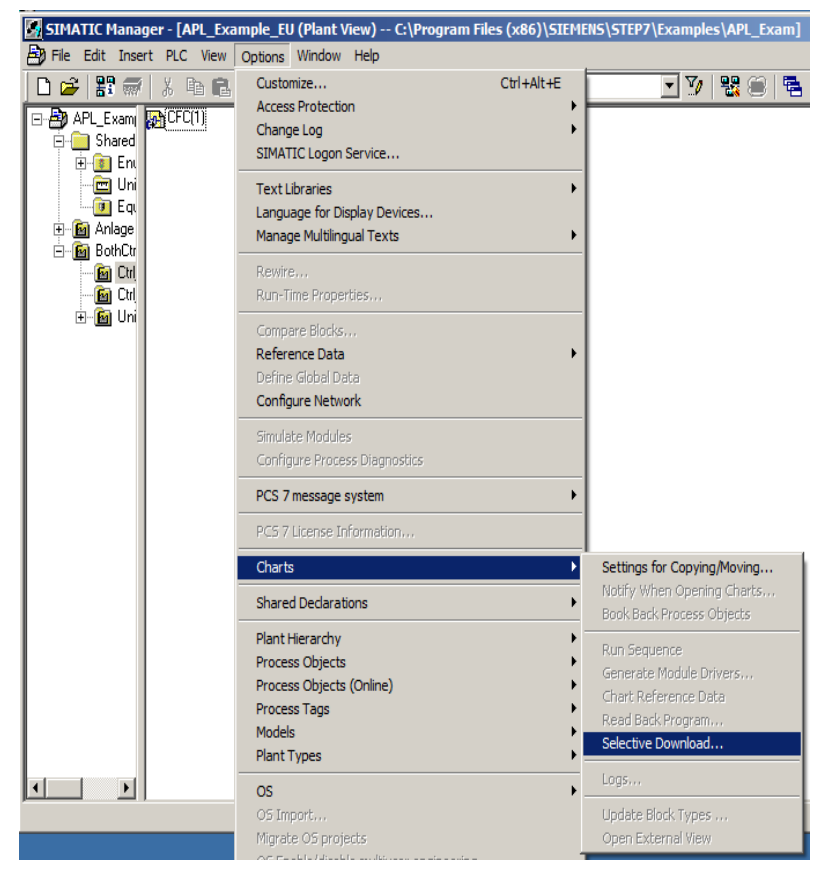

图五: 选择性下载方式三

Copyright Siemens AG Copyright year All rights reserved

Copyright © Siemens<br>AG Copyright year<br>All rights reserved

4、通过 CFC 编辑器(或者 SFC 编辑器), 开始"选择性下载"功能。具体操 作如下:在 CFC 编辑器,选择下拉菜单 CPU → 选择"Selective Download..."

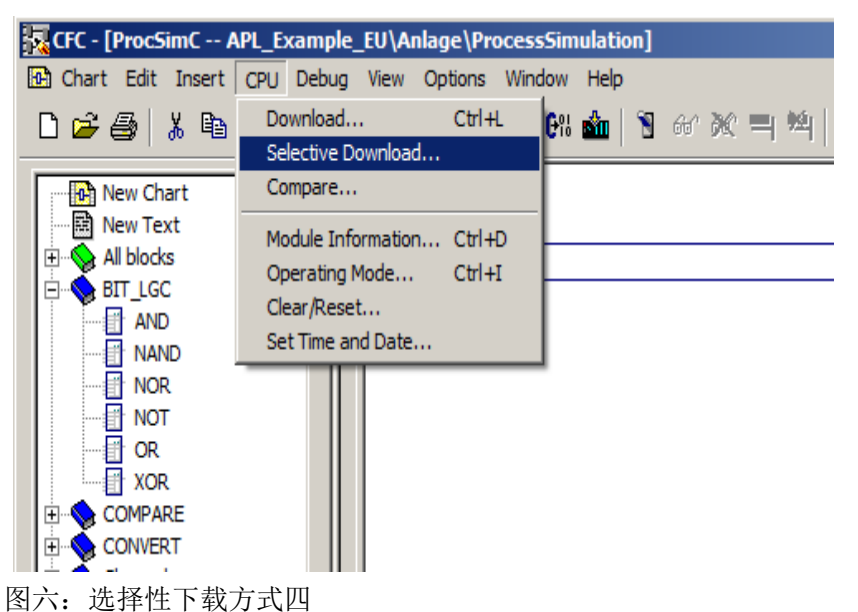

5

### <span id="page-5-0"></span>**2.2** "选择性下载"功能项说明

通过上一节中的任何一种方式,可以进入选择性下载的操作界面,如下图所示:

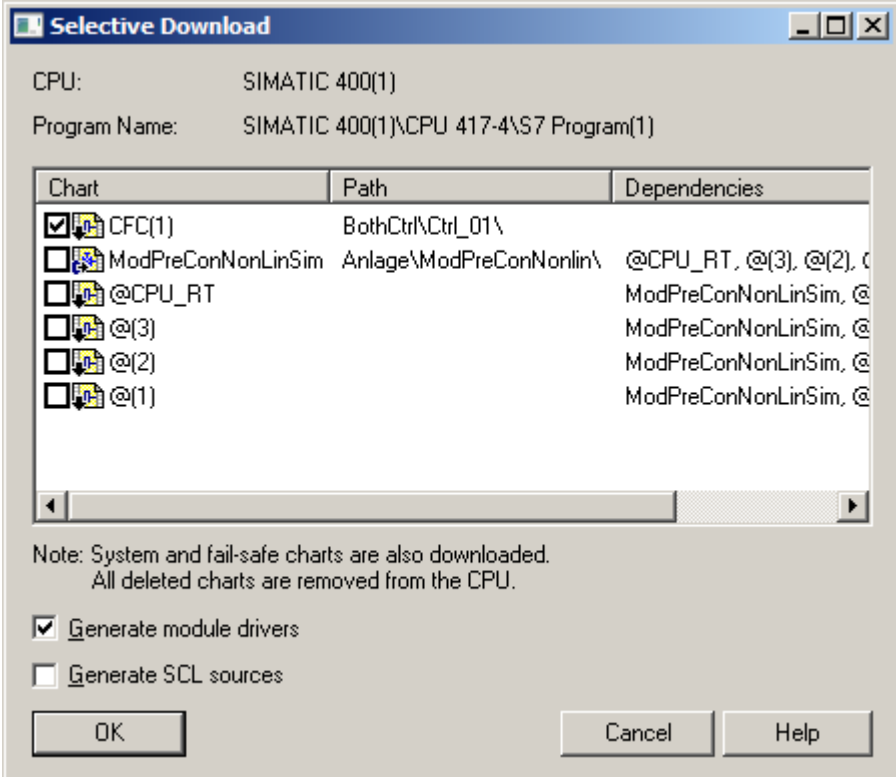

图七:"选择性下载"操作界面

1、CPU 参数:显示存在变更的 Chart 所属于的 CPU。

2、Program Name 参数:Chart 所属于的程序文件目录。

3、Chart 参数: 指出可以进行"选择性下载"的具体 Chart 程序, 可以通过程 序前的选择框的选择,确定是否下载该 CFC 或 SFC。

Chart 图标说明, 请参考下表:

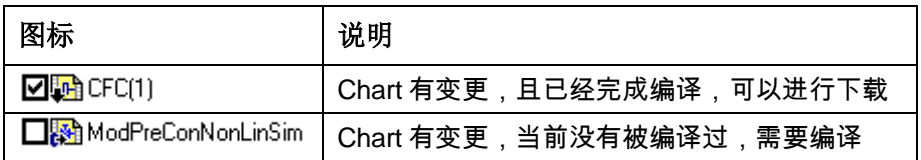

表 1-1 Chart 图标说明

- 4、Path 参数: 用于指示 Chart 的层级信息。
- 5、Dependencies 参数:用于显示与该 Chart 相关的其他 Chart。

6、Generate Module Drivers选项: 确定"选择性下载"过程是否生成模板驱 动。

7、Generate SCL source选项: 确定"选择性下载"过程是否生成SCL

Sources。

通过图七的操作界面,选中需要下载的Chart,点击OK按钮,完成选择性下载 功能

Copyright © Siemens<br>AG Copyright year<br>All rights reserved Copyright Siemens AG Copyright year All rights reserved

#### <span id="page-6-0"></span>**2.3** "选择性下载"的注意事项

- 1、只能在 PCS 7 中使用"选择性下载"功能。
- 2、首次下载不能使用"选择性下载"功能,也就是说 CPU 中的所有 Chart 必 须事先编译并下载。
- 3、如果 Chart 没有更改, 则"选择性下载"功能不能被激活运行。
- 4、如果 Chart 的更改需要完整下载, 则"选择性下载"功能不能被激活运行。
- 5、如果 Chart 的更改需要完整编译, 则"选择性下载"功能不能被激活运行。
- 6、在使用 CPU 410-5H 时,如果 CFC 编辑器状态栏中提示"TCiR:需要下 载"(TCiR: Download required)时, 则"选择性下载"功能不能被激活运 行。
- 7、在工厂视图下使用"选择性下载"功能时,所选择的层级其子层级的"AS 分配"参数只能分配给一个 AS 控制器。
- 8、在使用"选择性下载"时必须考虑操作过程中图表涉及外部互连部分是否影响 工艺生产过程,否则,"选择性下载"可能会产生不一致数据,可能导致进行 "选择性下载"后,CPU 中的程序执行违背实际生产过程要求。

例如:在工厂运行期间,如果更改了多个图表,且更改影响到了图表间的 跨图表的互连,在选择性下载的过程中如果仅下载了一部分图表,其他有 受影响的图表未下载到 CPU, 则有可能会由于数据的不一致而造成设备或 生产损失。

## Copyright © Siemens<br>AG Copyright year<br>All rights reserved Copyright Siemens AG Copyright year All rights reserved

## <span id="page-7-0"></span>**3** "选择性下载"操作实例

本章节,用一个项目实例来简单地演示"选择性下载"的具体过程,如何组 态一个 PCS 7 项目请参考如下连接:

 SIMATIC 过程控制系统 PCS 7 入门指南 - 第 1 部分(V8.1 版本,含 APL) <http://support.automation.siemens.com/CN/view/zh/103141812>

 SIMATIC 过程控制系统 PCS 7 入门指南 - 第 2 部分(V8.1 版本,含 APL) <http://support.automation.siemens.com/CN/view/zh/103180503>

1 、打开项目并切换到工厂视图。

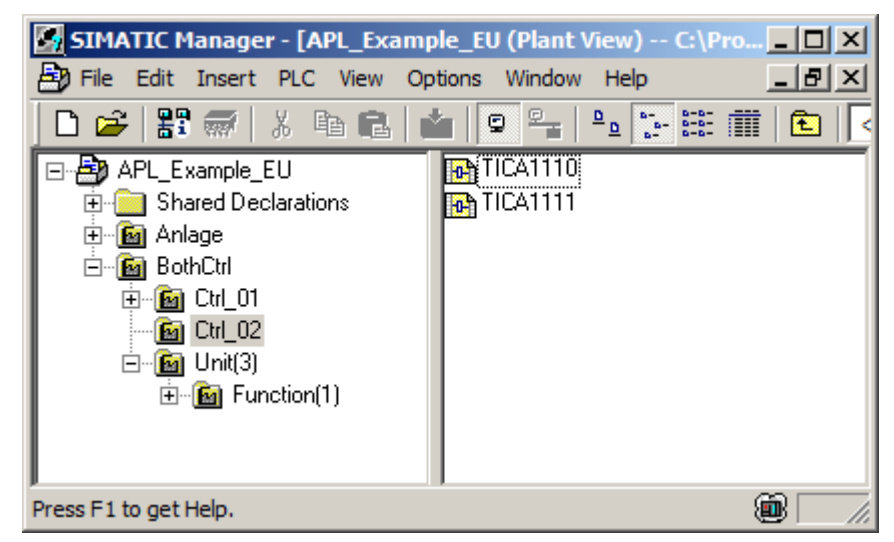

图八:切换到工厂视图

2、在工厂层级下选择要修改的 CFC(例如:TICA1111)。

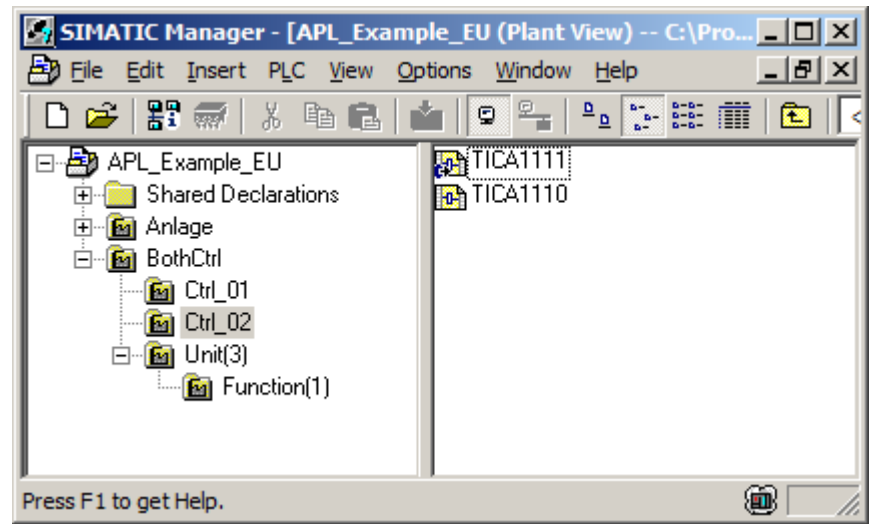

图九:选择要修改的 CFC

3、在打开的 CFC 中修改组态的控制逻辑(例如: 增加模拟量的通道驱动块 与模拟量监视块的控制互连),如下图所示:

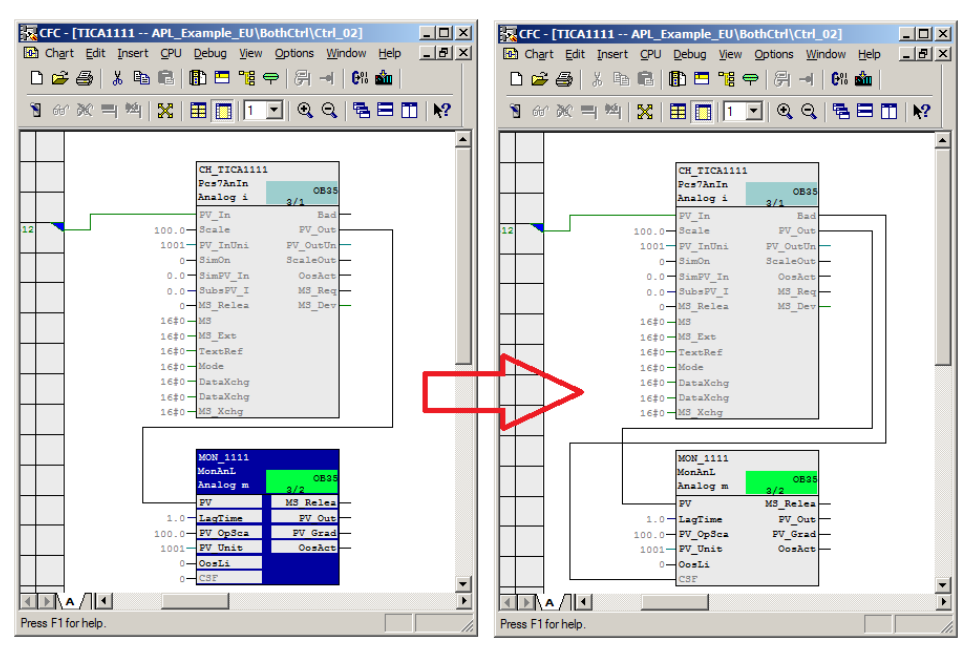

图十:编程 CFC 更改

4、在 CFC 编辑器中,通过 CPU 下拉菜单选择"Selective Download..." 在 打开的"Selective Download..."的操作界面通过选择框选择要下载的 CFC, 点击 OK 按钮,完成下载。

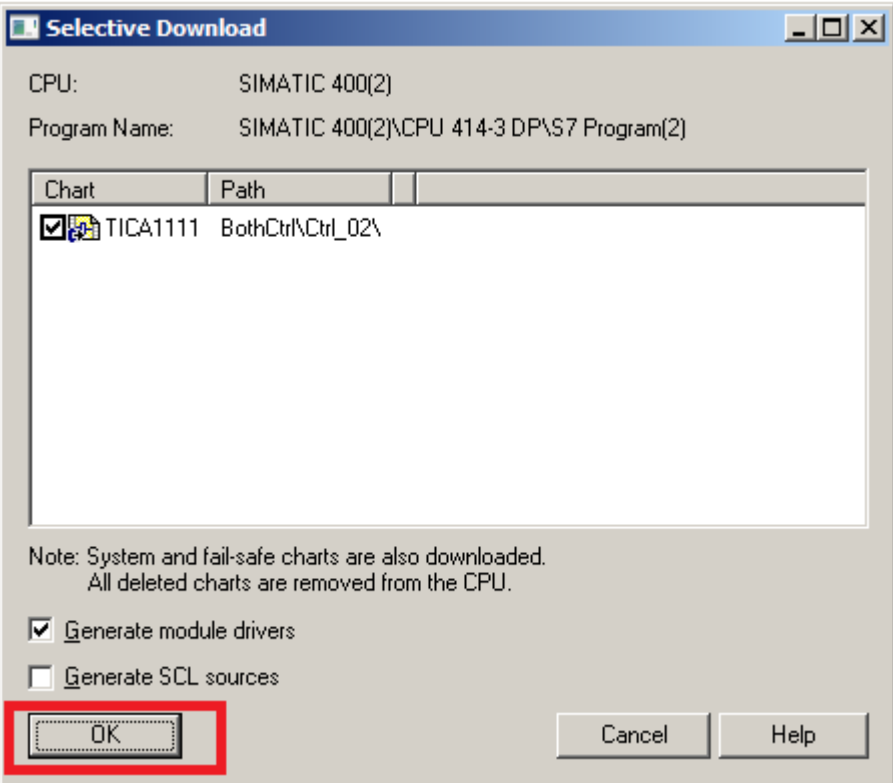

图十一:下载操作界面

注意: Chart 编译后, 如果 Chart 中的更改如果影响到前缀为"@"的系统 Chart, 则相关联的系统 Chart 也会在操作界面中显示, 下载更改的 Chart 的 同时也会自动下载这些相关联的系统 Chart。